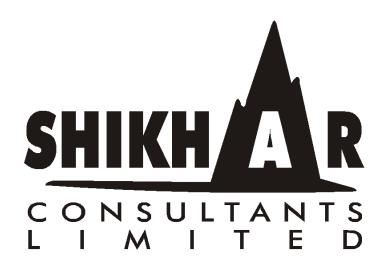

TWENTY NINETH ANNUAL REPORT 2022 - 2022

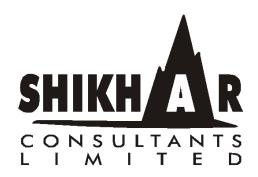

**Board of Directors** Rajesh Shriniwas Daga

Jeetmal Ramkaran Asawa

Ghanshyam Biyani Rashmi Bihani

**Company Secretary** CS. Rashmi Bang

**Chief Financial Officer** Shekhar Jeetmal Asawa

**Statutory Auditors** M/s. R.D.B & Associates

**Chartered Accountants** 

Ahmednagar.

CS. Nikhilesh Lad & Associates **Secretarial Auditor** 

**Company Secretary** 

Pune

**Bankers** Saraswat Co-Op. Bank Ltd.

**Ahmednagar Merchants Co-Op Bank Ltd** 

**Registered Office** A-41 Nandjyot Indl. Estate,

> A. K. Road, Nr. Safed Pool, Sakinaka, Andheri (E), Mumbai - 400 072.

**Share Registrar & Link Intime India Limited** 

**Transfer Agent** C 101, 247 Park, L.B.S.Marg, Vikhroli

(West), Mumbai - 400083

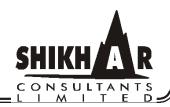

# SHIKHAR CONSULTANTS LIMITED

CIN: U74140MH1993PLC071225 Telephone No: 022 28518641/28518642

A/41, Nandjyot Industrial Premises Co. Op. Soc. Ltd., Sakinaka Kurla Andheri Road, Andheri (E), Mumbai – 400 072.

#### NOTICE

NOTICE IS HEREBY GIVEN THAT THE 29<sup>TH</sup> ANNUAL GENERAL MEETING OF THE MEMBERS OF THE COMPANY WILL BE HELD ON SATURDAY, 24<sup>TH</sup> SEPTEMBER 2022, AT THE REGISTERED OFFICE AT A/41, NANDJYOT INDUSTRIAL PREMISES CO. OP. SOC. LTD. SAKINAKA KURLA, ANDHERI ROAD, ANDHERI (E), MUMBAI-400 072, AT 11.00 A.M. TO TRANSACT THE FOLLOWING BUSINESS:-

#### **ORDINARY BUSINESS:**

- **1.** To receive, consider and adopt the Audited Financial Statements of the Company for the financial year ended 31-03-2022, together with the Reports of the Board of Directors and the Auditors thereon.
- **2.** To reappoint a Director Mr. Rajesh Shrinivas Daga (DIN: <u>03249957</u>) and being eligible, offer himself for reappointment.

# 3. Appointment of Auditors:

To consider and if thought fit, to pass, with or without modification, the following resolution as an Ordinary Resolution:

"RESOLVED THAT pursuant to the provisions of section 139 and other applicable provisions, if any, of the Companies Act, 2013 and the Rules framed there under, as amended from time to time, M/s RDB & Associates Chartered Accountants, AHMEDNAGAR (FRN/M. No. 0135005W), be and is/are hereby appointed as statutory auditor/s of the company to hold the office from the conclusion of this Annual General Meeting (AGM) till the conclusion of AGM of the Company to be held in the year 2027 at such remuneration plus service tax, out-of-pocket, travelling and other expenses, etc., as may be mutually agreed between the Board of Directors of the Company and the Auditor/s."

**4.** To consider any other matter with the permission of chair, expecting those requiring proper notice.

#### NOTES:

- 1. An explanatory statement pursuant to section 102(1) of the Companies Act, 2013 (the "Companies Act") and the rules made thereunder, relating to the special business to be transacted at the 29th AGM, as set out in the notice to the 28th AGM (the "Notice") (the "Explanatory Statement") is annexed hereto and forms part of the Notice.
- 2. A member entitled to attend and vote at the meeting or also does E-Voting and is entitled to appoint a proxy and vote instead of himself and a proxy need not be a member of the company.
- 3. Proxy Form and Attendance Slip are enclosed. Proxies, in order to be valid, must reach the registered office of the Company not later than forty-eight hours before the commencement of the Annual General Meeting.

- 3. The Register of Members and Share Transfer Books of the Company will remain closed from September, 12th, 2022 to September 19th, 2022 (both days inclusive.)
- 4. Members are requested to notify immediately any change in their address to the Company at the registered office of the Company.
- 3. Members holding shares in dematerialized form are requested to intimate all changes pertaining to their bank details such as bank account number, name of the bank and branch details, MICR code and IFSC code, mandates, nominations, power of attorney, change of address, change of name, e-mail address, contact numbers, etc., to their depository participant (DP). Changes intimated to the DP will then be automatically reflected in the Company's records which will help the Company and the Company's Registrars and Transfer Agents, Link Intime India Private Limited ("Link Intime") to provide efficient and better services. Members holding shares in physical form are requested to intimate such changes to Link Intime.
- 6. Shareholders please make a note that as per SEBI Directives the trading of equity shares of the Company are in Demat/Electronic Form only, Shareholders therefore are requested to open their Demat account with any depository participant (DP) and lodge their holding at the registered office of the Company for Demating purpose. The Company has entered into an Agreement with both the Depositories i.e. NSDL & CDSL. The Company has been allotted ISIN No. INE641B01011.
- 7. In case of joint holders attending the AGM, the Member whose name appears as the first holder in the order of names as per the Register of Members of the Company will be entitled to vote.
- 8. Members seeking any information with regard to the accounts are requested to write to the Company at an early date, so as to enable the Management to keep the information ready at the AGM.
- 9. To prevent fraudulent transactions, Members are advised to exercise due diligence and notify the Company of any change in address or demise of any Member as soon as possible. Members are also advised not to leave their demat account(s) dormant for long. Periodic statement of holdings should be obtained from the concerned DP and holdings should be verified.
- 10. The route map showing directions to reach the venue of the twenty-Seventh AGM is annexed.
- 11.As per the provisions of Section 72 of the Act, the facility for making nomination is available for the Members in respect of the shares held by them. Members who have not yet registered their nomination are requested to register the same by submitting Form No. SH-13. Members holding shares in physical form may submit the same to Link Intime. Members holding shares in electronic form may submit the same to their respective depository participant.

M/Link Intime India Pvt. Ltd.
[Unit: Shikhar Consultants Limited]
Unit No.1, Luthra Ind. Premises,
C 101, 247 Park, L.B.S.Marg,
Vikhroli (West), Mumbai – 400083
Tel: 022 - 4918 6270

Email: rnt.helpdesk@linkintime.co.in

- 12. Members holding shares in physical form are requested to consider converting their holdings to dematerialized form to eliminate all risks associated with physical shares and for ease of portfolio management. Members can contact the Company or Link Intime for assistance in this regard.
- 13. The Securities and Exchange Board of India ("SEBI") has mandated the submission of Permanent Account Number (PAN) by every participant in securities market. Members holding shares in electronic form are, therefore, requested to submit the PAN to their depository participants with whom they are maintaining their demat

- accounts. Members holding shares in physical form can submit their PAN details to Link Intime .
- 14. Members, Proxies and Authorized Representatives are requested to bring to the meeting, the Attendance Slip enclosed herewith, duly completed and signed, mentioning therein details of their DP ID and Client ID / Folio No.

Place: Mumbai. By order of the Board

Dated: 30/08/2022 For Shikhar Consultants LTD

Registered Office

A-41, Nandjyot Industrial Estate Andheri-Kurla Road, Andheri (E), Mumbai - 400 072. Jeetmal Asawa Managing Director (DIN: 07798244)

#### THE INSTRUCTIONS FOR MEMBERS FOR REMOTE E-VOTING ARE AS UNDER:-

The remote e-voting period begins on September, 20, 2022 at 09:00 A.M. and ends on September, 23, 2022 at 05:00 P.M. The remote e-voting module shall be disabled by NSDL for voting thereafter. The Members, whose names appear in the Register of Members / Beneficial Owners as on the record date (cut-off date) i.e. September, 11, 2022 may cast their vote electronically. The voting right of shareholders shall be in proportion to their share in the paid-up equity share capital of the Company as on the cut-off date, being September, 11 2022.

## How do I vote electronically using NSDL e-Voting system?

The way to vote electronically on NSDL e-Voting system consists of "Two Steps" which are mentioned below:

#### **Step 1: Access to NSDL e-Voting system**

# A) Login method for e-Voting for Individual shareholders holding securities in demat mode

In terms of SEBI circular dated December 9, 2022 on e-Voting facility provided by Listed Companies, Individual shareholders holding securities in demat mode are allowed to vote through their demat account maintained with Depositories and Depository Participants. Shareholders are advised to update their mobile number and email Id in their demat accounts in order to access e-Voting facility.

Login method for Individual shareholders holding securities in demat mode is given below:

| Type of shareholders                                                | Login Method                                                                                       |
|---------------------------------------------------------------------|----------------------------------------------------------------------------------------------------|
| Individual Shareholders holding securities in demat mode with NSDL. | 1. Existing <b>IDeAS</b> user can visit the e-Services website of                                  |
|                                                                     | NSDL Viz. <a href="https://eservices.nsdl.com">https://eservices.nsdl.com</a> either on a Personal |
|                                                                     | Computer or on a mobile. On the e-Services home page                                               |
|                                                                     | click on the "Beneficial Owner" icon under "Login"                                                 |
|                                                                     | which is available under 'IDeAS' section, this will prompt                                         |
|                                                                     | you to enter your existing User ID and Password. After                                             |
|                                                                     | successful authentication, you will be able to see e-Voting                                        |
|                                                                     | services under Value added services. Click on "Access to                                           |
|                                                                     | e-Voting" under e-Voting services and you will be able to                                          |
|                                                                     | see e-Voting page. Click on company name or e-Voting                                               |
|                                                                     | service provider i.e. NSDL and you will be re-directed to                                          |

- e-Voting website of NSDL for casting your vote during the remote e-Voting period.
- If you are not registered for IDeAS e-Services, option to register is available at <a href="https://eservices.nsdl.com">https://eservices.nsdl.com</a>. Select "Register Online for IDeAS Portal" or click at <a href="https://eservices.nsdl.com/SecureWeb/IdeasDirectReg.jsp">https://eservices.nsdl.com/SecureWeb/IdeasDirectReg.jsp</a>
- 3. Visit the e-Voting website of NSDL. Open web browser by typing the following URL: <a href="https://www.evoting.nsdl.com/">https://www.evoting.nsdl.com/</a> either on a Personal Computer or on a mobile. Once the home page of e-Voting system is launched, click on the "Login" which icon is available under 'Shareholder/Member' section. A new screen will open. You will have to enter your User ID (i.e. your sixteen digit demat account number hold with NSDL), Password/OTP and a Verification Code as shown on the screen. After successful authentication, you will be redirected to NSDL Depository site wherein you can see e-Voting page. Click on company name or e-Voting service provider i.e. NSDL and you will be redirected to e-Voting website of NSDL for casting your vote during the remote e-Voting period.
- 4. Shareholders/Members can also download NSDL Mobile App "**NSDL Speede**" facility by scanning the QR code mentioned below for seamless voting experience.

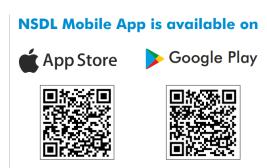

Individual
Shareholders holding
securities in demat
mode with CDSL

- 1. Existing users who have opted for Easi / Easiest, they can login through their user id and password. Option will be made available to reach e-Voting page without any further authentication. The URL for users to login to Easi / Easiest are <a href="https://web.cdslindia.com/myeasi/home/login">https://web.cdslindia.com/myeasi/home/login</a> or <a href="www.cdslindia.com">www.cdslindia.com</a> and click on New System Myeasi.
- 2. After successful login of Easi/Easiest the user will be also able to see the E Voting Menu. The Menu will have links of **e-Voting service provider i.e. NSDL.** Click on **NSDL**

|                                                                                                    | to cast your vote.  3. If the user is not registered for Easi/Easiest, option to register is available at <a href="https://web.cdslindia.com/myeasi/Registration/EasiRegistration">https://web.cdslindia.com/myeasi/Registration/EasiRegistration</a>                                                                                                    |
|----------------------------------------------------------------------------------------------------|----------------------------------------------------------------------------------------------------|
|                                                                                                    | 4. Alternatively, the user can directly access e-Voting page by providing demat Account Number and PAN No. from a link in <a href="www.cdslindia.com">www.cdslindia.com</a> home page. The system will authenticate the user by sending OTP on registered Mobile & Email as recorded in the demat Account. After successful authentication, user will be provided links for the respective ESP i.e. <b>NSDL</b> where the e-Voting is in progress.                                                                                                   |
| Individual Shareholders (holding securities in demat mode) login through their depository participants | You can also login using the login credentials of your demat account through your Depository Participant registered with NSDL/CDSL for e-Voting facility. upon logging in, you will be able to see e-Voting option. Click on e-Voting option, you will be redirected to NSDL/CDSL Depository site after successful authentication, wherein you can see e-Voting feature. Click on company name or e-Voting service provider i.e. NSDL and you will be redirected to e-Voting website of NSDL for casting your vote during the remote e-Voting period |

**Important note:** Members who are unable to retrieve User ID/ Password are advised to use Forget User ID and Forget Password option available at abovementioned website.

# Helpdesk for Individual Shareholders holding securities in demat mode for any technical issues related to login through Depository i.e. NSDL and CDSL.

| Login type                                                         | Helpdesk details                                                                                                    |
|--------------------------------------------------------------------|----------------------------------------------------------------------------------------------------|
| Individual Shareholders holding securities in demat mode with NSDL | Members facing any technical issue in login can contact NSDL helpdesk by sending a request at <a href="mailto:evoting@nsdl.co.in">evoting@nsdl.co.in</a> or call at toll free no.: 1800 1020 990 and 1800 22 44 30 |
| Individual Shareholders holding securities in demat mode with CDSL | Members facing any technical issue in login can contact CDSL helpdesk by sending a request at helpdesk.evoting@cdslindia.com or contact at 022-23058738 or 022-23058542-43                                         |

B) Login Method for e-Voting shareholders other than Individual shareholders holding securities in demat mode and shareholders holding securities in physical mode.

## **How to Log-in to NSDL e-Voting website?**

- 1. Visit the e-Voting website of NSDL. Open web browser by typing the following URL: https://www.evoting.nsdl.com/ either on a Personal Computer or on a mobile.
- 2. Once the home page of e-Voting system is launched, click on the icon "Login" which is available under 'Shareholder/Member' section.
- 3. A new screen will open. You will have to enter your User ID, your Password/OTP and a Verification Code as shown on the screen.

  Alternatively, if you are registered for NSDL eservices i.e. IDEAS, you can log-in at <a href="https://eservices.nsdl.com/">https://eservices.nsdl.com/</a> with your existing IDEAS login. Once you log-in to NSDL eservices after using your log-in credentials, click on e-Voting and you can proceed to Step 2 i.e. Cast your vote electronically.
- 4. Your User ID details are given below:

| Manner of holding shares i.e. Demat | Your User ID is:                      |
|-------------------------------------|---------------------------------------|
| (NSDL or CDSL) or Physical          |                                       |
| a) For Members who hold shares in   | 8 Character DP ID followed by 8 Digit |
| demat account with NSDL.            | Client ID                             |
|                                     | For example if your DP ID is IN300*** |
|                                     | and Client ID is 12***** then your    |
|                                     | user ID is IN300***12*****.           |
| b) For Members who hold shares in   | 16 Digit Beneficiary ID               |
| demat account with CDSL.            | For example if your Beneficiary ID is |
|                                     | 12*********** then your user ID is    |
|                                     | 12*******                             |
| c) For Members holding shares in    | EVEN Number followed by Folio         |
| Physical Form.                      | Number registered with the company    |
|                                     | For example if folio number is 001*** |
|                                     | and EVEN is 101456 then user ID is    |
|                                     | 101456001***                          |

- 5. Password details for shareholders other than Individual shareholders are given below:
  - a) If you are already registered for e-Voting, then you can user your existing password to login and cast your vote.
  - b) If you are using NSDL e-Voting system for the first time, you will need to retrieve the 'initial password' which was communicated to you. Once you retrieve your 'initial password', you need to enter the 'initial password' and the system will force you to change your password.
  - c) How to retrieve your 'initial password'?
    - (i) If your email ID is registered in your demat account or with the company, your 'initial password' is communicated to you on your email ID. Trace the email sent to you from NSDL from your mailbox. Open the email and open the attachment i.e. a .pdf file. Open the .pdf file. The password to open the .pdf file is your 8 digit client ID for

- NSDL account, last 8 digits of client ID for CDSL account or folio number for shares held in physical form. The .pdf file contains your 'User ID' and your 'initial password'.
- (ii) If your email ID is not registered, please follow steps mentioned below in process for those shareholders whose email ids are not registered.
- 6. If you are unable to retrieve or have not received the "Initial password" or have forgotten your password:
  - a) Click on "<u>Forgot User Details/Password?</u>"(If you are holding shares in your demat account with NSDL or CDSL) option available on www.evoting.nsdl.com.
  - b) <u>Physical User Reset Password?</u>" (If you are holding shares in physical mode) option available on <u>www.evoting.nsdl.com</u>.
  - c) If you are still unable to get the password by aforesaid two options, you can send a request at <a href="mailto:evoting@nsdl.co.in">evoting@nsdl.co.in</a> mentioning your demat account number/folio number, your PAN, your name and your registered address etc.
  - d) Members can also use the OTP (One Time Password) based login for casting the votes on the e-Voting system of NSDL.
- 7. After entering your password, tick on Agree to "Terms and Conditions" by selecting on the check box.
- 8. Now, you will have to click on "Login" button.
- 9. After you click on the "Login" button, Home page of e-Voting will open.

# Step 2: Cast your vote electronically on NSDL e-Voting system.

## How to cast your vote electronically on NSDL e-Voting system?

- 1. After successful login at Step 1, you will be able to see all the companies "EVEN" in which you are holding shares and whose voting cycle
- 2. Select "EVEN" of company for which you wish to cast your vote during the remote e-Voting period Now you are ready for e-Voting as the Voting page opens.
- 3. Cast your vote by selecting appropriate options i.e. assent or dissent, verify/modify the number of shares for which you wish to cast your vote and click on "Submit" and also "Confirm" when prompted.
- 4. Upon confirmation, the message "Vote cast successfully" will be displayed.
- 5. You can also take the printout of the votes cast by you by clicking on the print option on the confirmation page.
- **6.** Once you confirm your vote on the resolution, you will not be allowed to modify your vote.

## **General Guidelines for shareholders**

1. Institutional shareholders (i.e. other than individuals, HUF, NRI etc.) are required to send scanned copy (PDF/JPG Format) of the relevant Board Resolution/ Authority letter etc. with attested specimen signature of the duly authorized signatory(ies) who are authorized to vote, to the Scrutinizer by e-mail to <a href="mailto:shamv.bhutada@gmail.com">shamv.bhutada@gmail.com</a> with a copy marked to <a href="mailto:evoting@nsdl.co.in">evoting@nsdl.co.in</a>.

- 2. It is strongly recommended not to share your password with any other person and take utmost care to keep your password confidential. Login to the e-voting website will be disabled upon five unsuccessful attempts to key in the correct password. In such an event, you will need to go through the "Forgot User Details/Password?" or "Physical User Reset Password?" option available on www.evoting.nsdl.com to reset the password.
- 3. In case of any queries, you may refer the Frequently Asked Questions (FAQs) for Shareholders and e-voting user manual for Shareholders available at the download section of <a href="https://www.evoting.nsdl.com">www.evoting.nsdl.com</a> or call on toll free no.: 1800 1020 990 and 1800 22 44 30 or send a request to at <a href="mailto:evoting@nsdl.co.in">evoting@nsdl.co.in</a>

Process for those shareholders whose email ids are not registered with the depositories/ company for procuring user id and password and registration of e mail ids for e-voting for the resolutions set out in this notice:

- 1. In case shares are held in physical mode please provide Folio No., Name of shareholder, scanned copy of the share certificate (front and back), PAN (self attested scanned copy of PAN card), AADHAR (self attested scanned copy of Aadhar Card) by email to shikharconsultants2@gmail.com
- 2. In case shares are held in demat mode, please provide DPID-CLID (16 digit DPID + CLID or 16 digit beneficiary ID), Name, client master or copy of Consolidated Account statement, PAN (self attested scanned copy of PAN card), AADHAR (self attested scanned copy of Aadhar Card) to shikharconsultants2@gmail.com. If you are an Individual shareholders holding securities in demat mode, you are requested to refer to the login method explained at step 1 (A) i.e. Login method for e-Voting for Individual shareholders holding securities in demat mode.
- 3. Alternatively shareholder/members may send a request to <a href="evoting@nsdl.co.in">evoting@nsdl.co.in</a> for procuring user id and password for e-voting by providing above mentioned documents.

In terms of SEBI circular dated December 9, 2022 on e-Voting facility provided by Listed Companies, Individual shareholders holding securities in demat mode are allowed to vote through their demat account maintained with Depositories and Depository Participants. Shareholders are required to update their mobile number and email ID correctly in their demat account in order to access e-Voting facility.

# Route Map: